**Download OverDrive eBooks and Audiobooks to Kindle devices using the OverDrive app.**

**PDF eBooks are not supported by the OverDrive app.**

# **Download the OverDrive App**

The OverDrive app is available from app.overdrive.com.

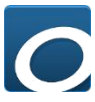

# **Create an OverDrive Account**

Select **Sign Up** to create an OverDrive account. An OverDrive account can be created using your email address and a password, your library card or your Facebook account. The email address and password method is recommended.

# **Choose Georgina Public Library as your library**

- 1. The app should open in the Bookshelf section. Select **Add a Title. Otherwise, open the** app's menu $\equiv$  and select Manage Libraries.
- 2. In the Add a Library screen, search for Georgina Public Library. Tap on the star next to **Georgina Public Library**. Tap on **Georgina Public Library** to go to GPL's OverDrive website.

### **Find and Download eBooks and Audiobooks**

- 1. On Georgina Public Library's OverDrive website, tap on **Search**  $\Omega$  to search by title or author or on **Collections** under the menu icon  $\equiv$  to browse.
- 2. In OverDrive, many books are available both as eBooks and audiobooks. Look for the eBook or Audiobook indicators to choose your format. **B** AUDIOBOOK  $\n **CP** EBOOK\n **1**\n$

- 3. If the word **Available** appears in the banner above the book cover, the book can be checked out right now. **Wait List** indicates that all copies are currently checked out.
- 4. Click on the cover to find out more about the book. Click on the **Borrow** button to check out the book.
- 5. If there is a **Place a Hold** button instead of Borrow, select it to be added to the waiting list.
- 6. Enter your full 14-digit library card number and sign in.
- 7. Tap  $\overline{\mathbb{B}}$  to go to your **Loans** page. Select the **Download** (EPUB eBook) button next to the book cover.
- 8. Open the menu for the app ( $\equiv$  in top left corner) and select **Bookshelf**. The eBook or eAudiobook will be available here for the duration of the borrowing period. Tap on the cover to open it.
- 9. For eAudiobooks, the progress of the downloading of the multiple files can be monitored in the Files section of the app's menu.

### **Renewing eBooks and Audiobooks**

A renewal request can be placed 3 days before the borrowing period is over.

- 1. Open the app and go to GPL's OverDrive website. Click on the Loans icon  $\mathbb{R}$  and sign into your account.
- 2. Click on the **Request again** button located below the cover image of the book to be renewed. Confirm your email address.
- 3. When the current borrowing period ends, the book will be checked out to you again. If all copies are already checked out, a hold will be placed.
- 4. After receiving the email notifying you that the item is available, open the App and return to the **Loans** section of your OverDrive account. Click on the **Download** button to download the item again.

#### **Returning eBooks and Audiobooks**

eBook and eAudiobooks automatically expire at the end of the lending period. Returning early is optional.

- 1. In the Bookshelf section of the OverDrive app, long tap (hold the tap) on the cover of the book to be returned.
- 2. Select **Return to Library**. Select **Yes.**

Go to help.overdrive.com for more information.